provided by Infoteca-e

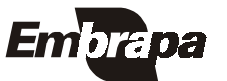

*ISSN 1806-9193* Setembro, 2006

Empresa Brasileira de Pesquisa Agropecuária Centre de Pesquisa Agropecuária de Clima Temperado Ministério da Agricultura, Pecuária e Abastecimento

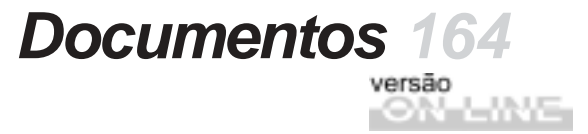

# **Sistema de Gestão de Projetos**

# **Manual do Usuário**

**Eliana da Rosa Freire Quincozes Diná Lessa Bandeira Jan Motta de Mello Vilnei Marins de Freitas das Neves**

Pelotas, RS 2006

Exemplares desta publicação podem ser adquiridos na:

#### **Embrapa Clima Temperado**

Endereço: BR 392 km 78 Caixa Postal 403 - Pelotas, RS Fone: (53) 3275 8199 Fax: (53) 3275-8219 / 3275-8221 Home page: www.cpact.embrapa.br E-mail: sac@cpact.embrapa.br

#### **Comitê de Publicações da Unidade**

Presidente: Walkyria Bueno Scivittaro Secretária-Executiva: Joseane M. Lopes Garcia **Membros:** Cláudio Alberto Souza da Silva, Lígia Margareth Cantarelli Pegoraro, Isabel Helena Vernetti Azambuja, Claudio José da Silva Freire, Luís Antônio Suita de Castro, Sadi Macedo Sapper, Regina das Graças V. dos Santos **Suplentes:** Daniela Lopes Leite e Luís Eduardo Corrêa Antunes

Revisores de texto: Sadi Macedo Sapper/Ana Luiza Barragana Viegas Normalização bibliográfica: Regina das Graças Vasconcelos dos Santos Editoração eletrônica: Oscar Castro Arte da capa: Ana Paula Mesquita (estagiária) Composição e impressão: Embrapa Clima Temperado

#### **1ª edição**

1ª impressão 2006: 50 exemplares

#### **Todos os direitos reservados**

A reprodução não-autorizada desta publicação, no todo ou em parte, constitui violação dos direitos autorais (Lei no 9.610).

Sistema de gestão de projetos: manual do usuário / Eliana da Rosa Freire Quincozes... [et al.]. -- Pelotas: Embrapa Clima Temperado, 2006. 26 p. -- (Embrapa Clima Temperado. Documentos, 164).

ISSN 1806-9193

 1. Banco de dados - Sistema de informação - Software livre - Projeto. I. Quincozes, Eliana da Rosa Freire. II. Série.

CCD 004. 2

# **Autores**

#### **Eliana da Rosa Freire Quincozes**

Especialista em Banco de Dados, Analista da Embrapa Clima Temperado Caixa Postal 403, BR 392 km78 960001-970 - Pelotas, RS e-mail: efreire@cpact.embrapa.br

#### **Diná Lessa Bandeira**

M.Sc. em Comunicação Social, Analista da Embrapa Clima Temperado Caixa Postal 403, BR 392 km78 960001-970 - Pelotas, RS e-mail: dina@cpact.embrapa.br

#### **Jan Motta de Mello**

Técnico em Sistemas de Informação, Estagiário da Embrapa Clima Temperado Caixa Postal 403, BR 392 km78 960001-970 - Pelotas, RS e-mail: jan@cpact.embrapa.br

#### **Vilnei Marins de Freitas das Neves**

Técnico em Sistemas de Informação, Técnico da Universidade Federal de Pelotas Caixa Postal 354, Campus Universitário 96010-900 - Pelotas, RS e-mail: vilnei neves@ufpel.edu.br

# **Apresentação**

Este manual tem por objetivo orientar os usuários no uso do Sistema de Gestão de Projetos - um sistema desenvolvido pela Embrapa Clima Temperado para armazenamento e recuperação de informações cadastrais dos projetos trabalhados na unidade, bem como, projetos componentes, planos de ação, atividades e seus respectivos responsáveis e colaborares. Através do sistema é possível também obter informações como orçamento de atividades e parcerias da unidade.

O sistema está vinculado ao Sistema de Gestão de Clientes. Para informações sobre o cadastro de pessoas e instituições ver Manual do Usuário do Sistema de Gestão de Clientes.

O usuário deste manual é todo aquele responsável pelo cadastramento e atualização de dados relacionados aos projetos, bem como realização de consultas no sistema.

Cabe ressaltar que o sistema pode ser utilizado pelas demais unidades da Embrapa, uma vez que foi desenvolvido utilizando-se a política de software livre. As informações relativas a instalação do sistema encontram-se no Manual do Administrador dos Sistemas de Informação.

> *João Carlos Costa Gomes* Chefe-Geral Embrapa Clima Temperado

# **Sumário**

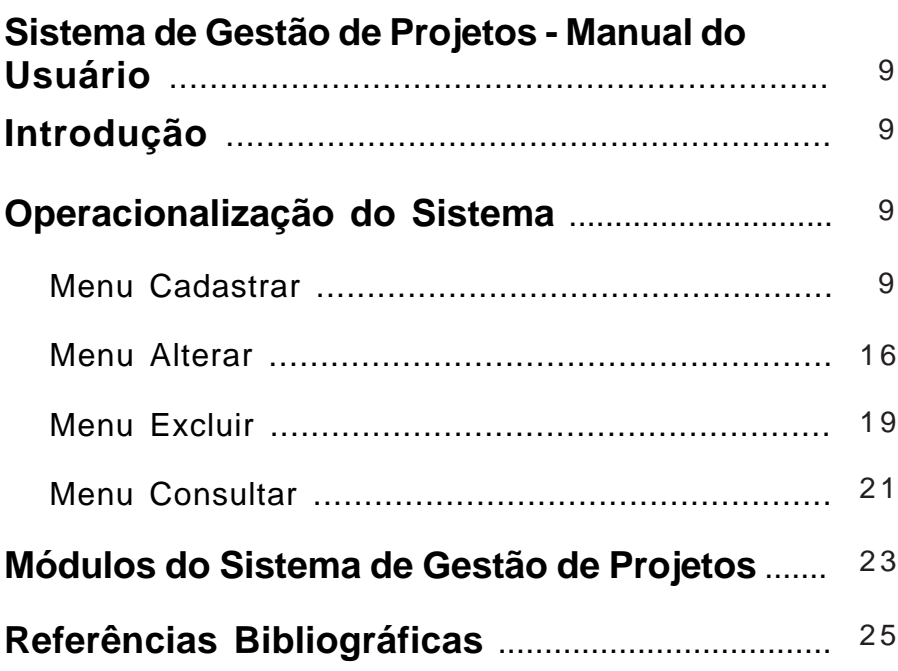

# **Sistemas de Informação Manual do Administrador**

**Eliana da Rosa Freire Quincozes Diná Lessa Bandeira Jan Motta de Mello Vilnei Marins de Freitas das Neves**

## **Introdução**

## **Operacionalização do Sistema**

As funcionalidades do Sistema são apresentadas através de um Menu composto por 4 opções, conforme figura1: Cadastrar, Alterar, Excluir e Consultar. Cada opção do Menu apresenta diferentes itens de acordo com as permissões do usuário.

**Importante:** As pessoas devem estar cadastradas previamente no sistema de Gestão de Clientes.

#### **Menu Cadastrar**

Permite incluir uma informação que ainda não foi inserida no banco de dados.

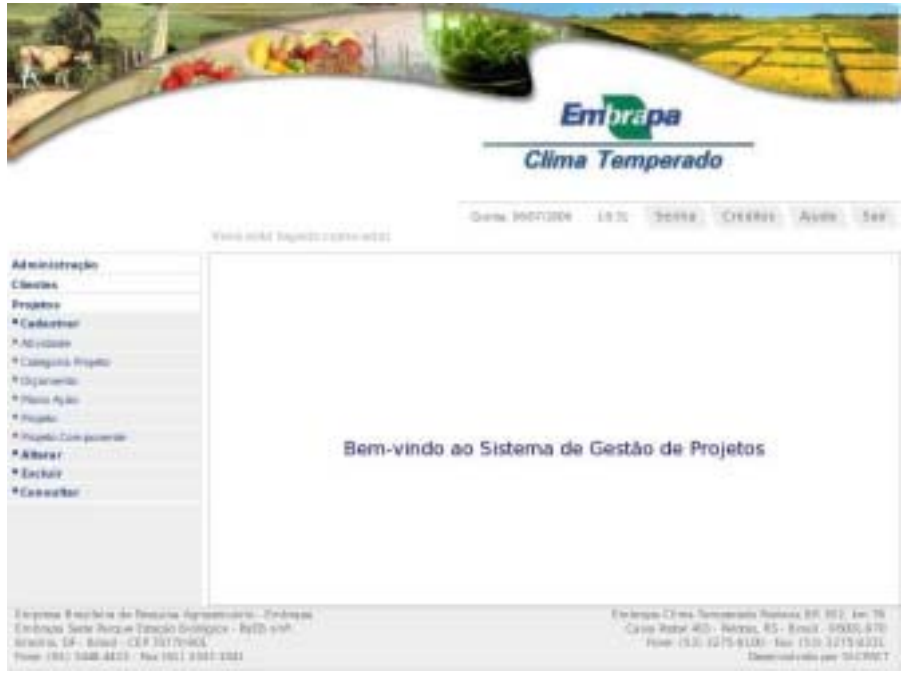

**Figura 1.** Opções do Menu.

#### **Cadastrar Categoria Projeto**

*Categoria do Projeto* **-** refere-se as categorias dos projetos trabalhados na Embrapa.

O cadastro deve ser efetuado por empregados designados pela Chefia de P&D da unidade. Para cadastrar uma Categoria do Projeto as seguintes etapas devem ser seguidas: Clicar no Menu Projetos - Cadastrar - Categoria Projeto - preencher o campo solicitado e clicar sobre o botão Cadastrar que permite gravar as informações no banco de dados. O botão Cancelar permite ao usuário sair da tela sem gravar as informações digitadas.

Importante: Para atribuir uma categoria de projeto a um projeto deve-se utilizar ver cadastro ou alteração do mesmo.

#### **Cadastrar Orçamento**

*Orçamento* - refere-se aos tipos de orçamento que podem ser utilizados nos projetos trabalhados na Embrapa. São exemplos de tipos de orçamento: 1º Quadrimestre, 2º Quadrimestre, Orcamento Total.

O cadastro deve ser efetuado por empregados designados pela Chefia de P&D da unidade. Para cadastrar um tipo de Orçamento as seguintes etapas devem ser seguidas: Clicar no Menu Projetos - Cadastrar - Orçamento - preencher o campo solicitado e clicar sobre o botão Cadastrar que permite gravar as informações no banco de dados. O botão Cancelar permite ao usuário sair da tela sem gravar as informações digitadas.

**Importante**: Para atribuir um orçamento a um projeto ou atividade ver cadastro ou alteração dos mesmos.

#### **Cadastrar Projeto**

*Projeto* - refere-se aos projetos trabalhados na unidade.

O cadastro de um projeto deve ser efetuado obedecendo a seguinte ordem: Projeto, Projeto Componente, Plano de Ação e Atividade. Antes de começar o cadastro de cada um destes itens é importante verificar se as pessoas, instituições, categorias de projeto, tipos de orçamento a serem utilizados já estão cadastrados no sistema, caso contrário é necessário cadastrá-los primeiro.

Para cadastrar um projeto as seguintes etapas devem ser seguidas: **Clicar no Menu Projetos** - **Cadastrar** - **Projeto** preencher os campos solicitados, clicar sobre o botão **Continuar** que permite gravar as informações no banco de dados e passar para a segunda parte do cadastro que permite anexar o arquivo referente ao projeto na íntegra. O botão **Arquivo** permite ao usuário procurar o arquivo a ser anexado. O botão **Anexar** grava no banco de dados as operações efetuadas nesta tela. O botão **Cancelar** permite ao usuário encerrar o cadastro. As telas de cadastro do Projeto podem ser visualizadas na figura 2.

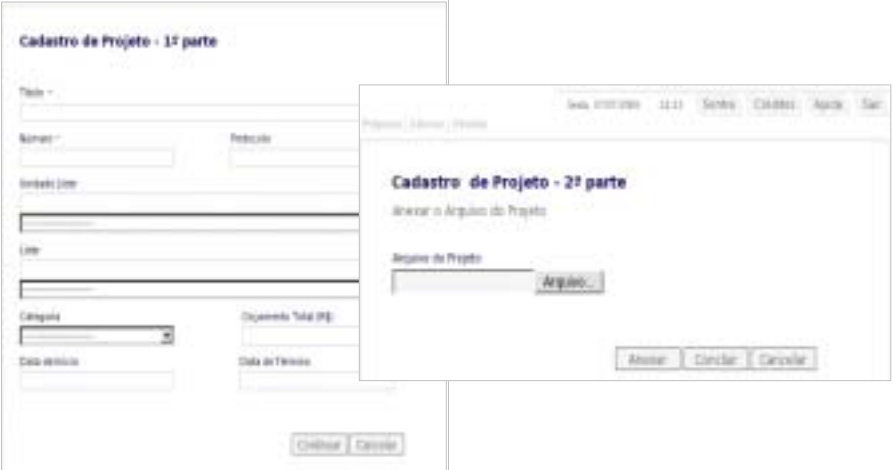

**Figura 2.** Telas de Cadastro do Projeto.

## **Cadastrar Projeto Componente**

*Projeto Componente* – refere-se aos projetos componentes pertencentes ao projetos trabalhados na unidade.

O cadastro de um projeto componente deve ser efetuado após o cadastro do projeto ao qual pertence. Antes de começar este cadastro é importante verificar se as pessoas, instituições, a serem utilizadas já estão cadastradas no sistema, caso contrário é necessário cadastrá-las primeiro.

Para cadastrar um projeto componente as seguintes etapas devem ser seguidas: Clicar no Menu **Projetos** - **Cadastrar** – **Projeto Componente** - preencher os campos solicitados e clicar sobre o botão **Cadastrar** que permite gravar as informações no banco de dados. O botão **Cancelar** permite ao usuário sair do cadastro sem gravar as informações.

**Importante**: Este cadastro deve ser efetuado mesmo que não exista projeto componente no projeto. O item que permite fazer a distinção é "Projeto Componente Válido?", conforme figura 3.

Se o usuário marcar sim está indicando que o projeto componente existe, caso contrário, ele não existe. Para cadastrar um projeto componente não válido basta o usuário repetir os dados digitados para o projeto e indicar na caixa de seleção **Número Projeto** a qual projeto pertence o projeto componente. O sistema está programado para carregar automaticamente na caixa de seleção do Número do Projeto todos os projetos que iniciam com os primeiros algarismos do número digitado na caixa Número do projeto componente.

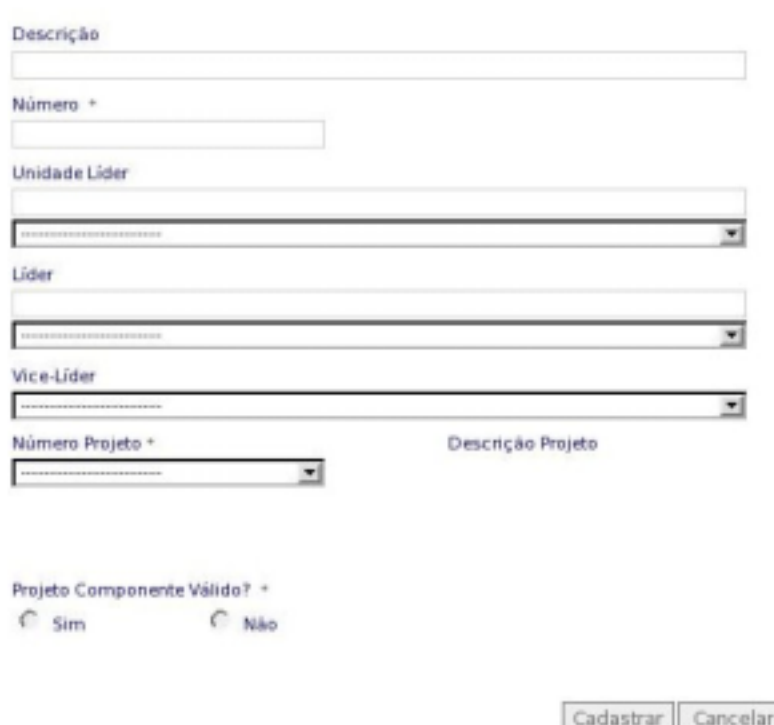

#### **Cadastro de Projeto Componente**

**Figura 3.** Cadastro do Projeto Componente.

## **Cadastrar Plano Ação**

*Plano de Ação* - refere-se aos planos de ação pertencentes aos projetos ou projetos componentes trabalhados na unidade.

O cadastro de um plano de ação deve ser efetuado após o cadastro do projeto componente ao qual pertence. Antes de começar este cadastro é importante verificar se as pessoas, instituições, a serem utilizadas já estão cadastradas no sistema. Caso contrário é necessário cadastrá-las primeiro.

Para cadastrar um plano de ação as seguintes etapas devem ser seguidas: Clicar no **Menu Projetos** - **Cadastrar** – **Plano Ação** preencher os campos solicitados e clicar sobre o botão **Continuar** que permite gravar as informações no banco de dados e passar para a segunda parte do cadastro que permite anexar o arquivo referente à síntese do plano de ação. O botão **Browse** permite ao usuário procurar o arquivo a ser anexado. O botão **Anexar** grava no banco de dados as operações efetuadas nesta tela. O botão **Cancelar** permite ao usuário encerrar o cadastro.

**Importante**: O plano de ação deve ser atribuído ao projeto componente mesmo que o projeto componente não seja válido, esta atribuição é feita através da caixa de seleção Número Projeto Componente. O arquivo referente à síntese do plano de ação deve possuir a extensão **txt**. Exemplo: sintese.txt. O sistema está programado para carregar automaticamente na caixa de seleção do Número do Projeto Componente todos os projetos componentes que iniciam com os primeiros algarismos do número digitado na caixa Número do plano de ação.

## **Cadastrar Atividade**

**Atividade** - refere-se as atividades pertencentes aos planos de ação dos projetos ou projetos componentes trabalhados na unidade.

O cadastro de uma atividade deve ser efetuado após o cadastro do plano de ação ao qual pertence. Antes de começar este

cadastro é importante verificar se as pessoas a serem utilizadas já estão cadastradas no sistema, caso contrário é necessário cadastrá-las primeiro.

Para cadastrar uma atividade as seguintes etapas devem ser seguidas: Clicar no **Menu Projetos** - **Cadastrar** - **Atividade** preencher os campos solicitados, clicar sobre o botão **Continuar** que permite gravar as informações no banco de dados e passar para a segunda parte do cadastro que permite **anexar** o arquivo referente à síntese da atividade. O botão **Browse** permite ao usuário procurar o arquivo a ser anexado. O botão **Anexar** grava no banco de dados as operações efetuadas nesta tela. O botão **Cancelar** permite ao usuário encerrar o cadastro. A próxima tela permite incluir os orçamentos da atividade. O botão **Cadastrar** existente na tela do orçamento deve ser utilizado para gravar cada orçamento inserido. O botão **Continuar** permite passar para a última tela onde devem ser atribuídos os colaboradores da atividade. O botão **Adicionar** grava no banco de dados os colaboradores selecionados. O botão **Remover** exclui do banco de dados os colaboradores selecionados. O botão **Concluir** encerra o cadastro. O botão **Cancelar** permite ao usuário sair da tela sem gravar as informações, a figura 4 mostra as telas de cadastro da atividade.

**Importante**: O arquivo referente à síntese da atividade deve possuir a extensão **txt**. Exemplo: sintese.txt. O sistema está programado para carregar automaticamente na caixa de seleção do Número do Plano Ação todos os planos de ação que iniciam com os primeiros algarismos do número digitado na caixa Número Completo. **Orçamento da Atividade** – são valores em R\$ para cada quadrimestre do ano em determinada atividade de projetos trabalhados na unidade. **Colaboradores da atividade são** pessoas físicas que fazem parte da equipe dos projetos trabalhados na unidade.

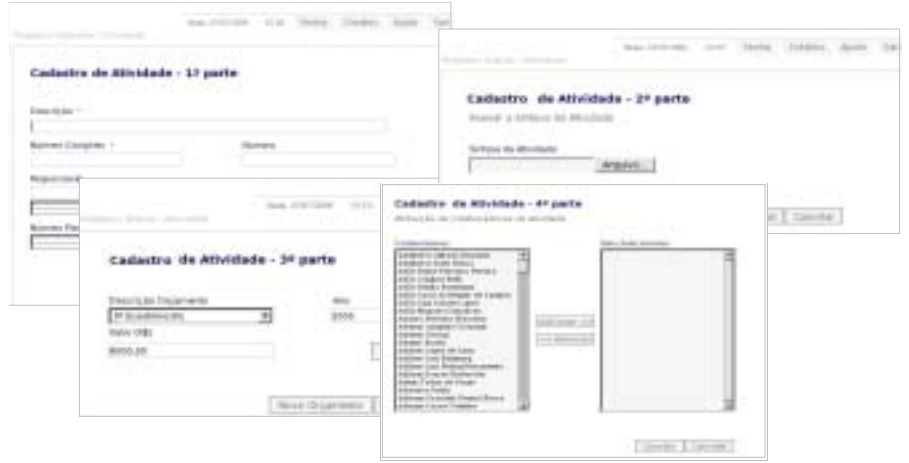

**Figura 4.** Telas de Cadastro Atividade.

### **Menu Alterar**

Permite alterar uma informação inserida no banco de dados.

#### **Alterar Categoria do Projeto**

*Categoria do Projeto* - refere-se as categorias dos projetos trabalhados na Embrapa.

Para alterar uma Categoria do Projeto as seguintes etapas devem ser seguidas: Clicar no Menu Projetos - Alterar - Categoria Projeto - selecionar, modificar e clicar sobre o botão Alterar que permite gravar as informações no banco de dados. O botão Cancelar permite ao usuário sair da tela sem gravar as informações digitadas.

Importante: Para atribuir uma categoria de projeto a um projeto deve-se utilizar ver cadastro ou alteração do mesmo.

#### **Alterar Orçamento**

*Orçamento* - refere-se aos tipos de orçamento que podem ser utilizados nos projetos trabalhados na Embrapa. São exemplos de tipos de orçamento: 1º Quadrimestre, 2º Quadrimestre, Orcamento Total.

Para alterar um Orçamento as seguintes etapas devem ser seguidas: Clicar no Menu Projetos - Alterar – Orçamento – selecionar, modificar e clicar sobre o botão Alterar que permite gravar as informações no banco de dados. O botão Cancelar permite ao usuário sair da tela sem gravar as informações digitadas.

Importante: Para atribuir um orçamento a um projeto ou atividade ver cadastro ou alteração dos mesmos.

#### **Alterar Projeto**

**Projeto** - refere-se aos projetos trabalhados na unidade.

Para alterar um projeto as seguintes etapas devem ser seguidas: **Clicar no Menu Projetos** - **Alterar** - **Projeto** - alterar os dados necessários, clicar sobre o botão **Continuar** que permite gravar as informações no banco de dados e passar para a etapa de anexo do projeto. Esta tela pode aparecer de duas maneiras de acordo com as seguintes situações:

1) O projeto já possui um arquivo anexado: Exibe o nome do arquivo referente ao projeto. O botão **Novo** permite substituir o arquivo existente. O botão **Deletar** permite excluir o arquivo que está atribuído a este projeto. O botão **Cancelar** permite ao usuário sair da tela sem gravar as informações digitadas.

2) O projeto não possui nenhum arquivo anexado: O botão **Arquivo** permite ao usuário localizar o arquivo a ser anexado ao projeto. O botão **Anexar** grava no banco de dados a operação efetuada. O botão **Cancelar** permite ao usuário sair da tela sem gravar as informações digitadas.

#### **Alterar Projeto Componente**

**Projeto Componente** – refere-se aos projetos componentes pertencentes ao projetos trabalhados na unidade.

Para alterar um projeto componente as seguintes etapas devem ser seguidas: Clicar no **Menu Projetos** - **Alterar** – **Projeto**

**Componente** - alterar os campos necessários e clicar sobre o botão **Alterar** que permite gravar as informações no banco de dados. O botão **Cancelar** permite ao usuário sair do cadastro sem gravar as informações.

#### **Alterar Plano de Ação**

*Plano de Ação* – refere-se aos planos de ação pertencentes aos projetos ou projetos componentes trabalhados na unidade.

Para alterar um plano de ação as seguintes etapas devem ser seguidas: Clicar no **Menu Projetos** - **Alterar** - **Plano Ação** - alterar os campos solicitados e clicar sobre o botão **Alterar** que permite gravar as informações no banco de dados. O botão **Cancelar** permite ao usuário sair do cadastro sem gravar as informações.

#### **Alterar Atividade**

**Atividade** - refere-se as atividades pertencentes aos planos de ação dos projetos ou projetos componentes trabalhados na unidade.

Para alterar uma atividade as seguintes etapas devem ser seguidas: Clicar no **Menu Projetos** - **Alterar** - **Atividade** - alterar os campos necessários, clicar sobre o botão **Continuar** que permite gravar as informações no banco de dados e passar para as próximas telas para alterações, se necessário, nos orçamentos da atividade, colaboradores e síntese. Se a atividade não possuir nenhum orçamento cadastrado, basta digitar as informações nos campos solicitados e clicar o botão **Cadastrar** para gravá-las. Se a atividade possuir orçamentos inseridos pode-se incluir um orçamento através do botão **Novo Orçamento**. Para alterar um orçamento já inserido deve-se efetuar a alteração no orçamento desejado e pressionar o botão **Alterar** para gravar. O botão **Excluir** permite excluir um orçamento inserido. Na tela de colaboradores, o botão **Adicionar** grava no banco de dados os colaboradores selecionados. O botão **Remover** exclui do banco de dados os colaboradores selecionados. O botão **Concluir** encerra o cadastro. O botão

**Cancelar** permite ao usuário sair da tela sem gravar as informações.

### **Menu Excluir**

Permite excluir do banco de dados uma informação inserida.

Excluir Categoria Projeto

Para excluir uma categoria do projeto as seguintes etapas devem ser seguidas: Clicar no Menu Projetos - Excluir - Categoria Projeto – selecionar e clicar sobre o botão Excluir que permite excluir as informações do banco de dados. O botão Cancelar permite ao usuário sair da tela.

Importante: A exclusão só será efetuada se a categoria selecionada não está sendo utilizada em nenhum cadastro que a referencia, caso contrário, é necessário primeiro excluir dos cadastros os registros que estão referenciando esta categoria.

### **Excluir Orçamento**

Para excluir um orçamento do projeto as seguintes etapas devem ser seguidas: Clicar no Menu Projetos - Excluir – Orçamento – selecionar e clicar sobre o botão Excluir que permite excluir as informações do banco de dados. O botão Cancelar permite ao usuário sair da tela.

Importante: A exclusão só será efetuada se o orçamento selecionado não está sendo utilizado em nenhum cadastro que o referencia, caso contrário, é necessário primeiro excluir dos cadastros os registros que estão referenciando este orçamento.

## **Excluir Projeto**

Para excluir um projeto as seguintes etapas devem ser seguidas: Clicar no **Menu Projetos** - **Excluir** - **Projeto** - selecionar o projeto e clicar sobre o botão **Excluir** que permite excluir as informações do banco de dados. O botão **Cancelar** permite ao usuário sair da tela.

**Importante**: A exclusão só será efetuada se o projeto

selecionado não está sendo utilizado em nenhum cadastro que o referencia, caso contrário, é necessário primeiro excluir dos cadastros os registros que estão referenciando este projeto.

#### **Excluir Projeto Componente**

Para excluir um projeto componente as seguintes etapas devem ser seguidas: Clicar no **Menu Projetos** - **Excluir** – **Projeto Componente** – selecionar o projeto componente e clicar sobre o botão **Excluir** que permite excluir as informações do banco de dados. O botão **Cancelar** permite ao usuário sair da tela.

**Importante**: A exclusão só será efetuada se o projeto componente selecionado não está sendo utilizado em nenhum cadastro que o referencia, caso contrário, é necessário primeiro excluir dos cadastros os registros que estão referenciando este projeto componente.

### **Excluir Plano de Ação**

Para excluir um plano de ação as seguintes etapas devem ser seguidas: Clicar no **Menu Projetos** - **Excluir** – **Plano de Ação** – selecionar o plano de ação e clicar sobre o botão **Excluir** que permite excluir as informações do banco de dados. O botão **Cancelar** permite ao usuário sair da tela.

**Importante**: A exclusão só será efetuada se o plano de ação selecionado não está sendo utilizado em nenhum cadastro que o referencia, caso contrário, é necessário primeiro excluir dos cadastros os registros que estão referenciando este plano de ação.

#### **Excluir Atividade**

Para excluir uma atividade as seguintes etapas devem ser seguidas: Clicar no **Menu Projetos** - **Excluir** – **Atividade** – selecionar o plano de ação e clicar sobre o botão **Excluir** que permite excluir as informações do banco de dados. O botão **Cancelar** permite ao usuário sair da tela.

**Importante**: A exclusão só será efetuada se a atividade

selecionada não está sendo utilizado em nenhum cadastro que a referencia, caso contrário, é necessário primeiro excluir dos cadastros os registros que estão referenciando esta atividade.

## **Menu Consultar**

Permite consultar as informações inseridas no banco de dados e imprimir relatórios.

#### **Consultar Atividade**

Exibe informações cadastrais da atividade selecionada. Para realizar a consulta as seguintes etapas devem ser efetuadas: **Menu Projetos** - **Consultar** - **Atividade** - selecionar a atividade através da caixa de seleção, clicar o botão **Consultar**. O resultado da consulta exibe ao lado de alguns itens um link "**Saiba Mais**", através deste link o usuário pode obter maiores detalhes a respeito do item selecionado. O botão **Relatório** exibe um relatório que pode ser impresso através do Menu Arquivo – Imprimir.

#### **Consultar Parcerias**

Exibe uma listagem das instituições parceiras da unidade. O sistema realiza uma busca em todos os projetos e seus componentes para verificar quais instituições estão colaborando, essa busca é realizada desde unidades líderes de projetos até instituições que possuem colaboradores nos projetos. Para realizar a consulta as seguintes etapas devem ser efetuadas: **Menu Projetos** - **Consultar** - **Parcerias**. O botão **Relatório** exibe um relatório que pode ser impresso através do **Menu Arquivo** - **Imprimir**.

#### **Consultar Atuações por Pessoa**

Exibe as atuações da pessoa selecionada nos projetos trabalhados na unidade. Para realizar a consulta as seguintes etapas devem ser efetuadas: **Menu Projetos** - **Consultar** -

**Atuações por Pessoa** - selecionar a pessoa através da caixa de seleção. O botão **Relatório** exibe um relatório que pode ser impresso através do **Menu Arquivo** – **Imprimir**.

#### **Consultar Plano Ação**

Exibe informações cadastrais do plano de ação selecionado. Para realizar a consulta as seguintes etapas devem ser efetuadas: **Menu Projetos** - **Consultar** – **Plano Ação** – selecionar o plano de ação através da caixa de seleção, clicar o botão **Consultar**. O resultado da consulta exibe ao lado de alguns itens um link "**Saiba Mais**", através deste link o usuário pode obter maiores detalhes a respeito do item selecionado. "O botão **Relatório** exibe um relatório que pode ser impresso através do **Menu Arquivo** - **Imprimir**.

### **Consultar Projeto**

Exibe informações cadastrais do projeto selecionado, bem como, seus projetos componentes, planos de ação, atividades e equipe. Para realizar a consulta as seguintes etapas devem ser efetuadas: **Menu Projetos** - **Consultar** - **Projeto** - selecionar o projeto através da caixa de seleção, clicar o botão **Consultar**. O resultado da consulta exibe ao lado de alguns itens um link "**Saiba Mais**", através deste link o usuário pode obter maiores detalhes a respeito do item selecionado. "O botão **Relatório** exibe um relatório que pode ser impresso através do **Menu Arquivo** – **Imprimir**.

#### **Consultar Projeto por Categoria**

Exibe uma relação dos projetos trabalhados na unidade que pertencem a categoria selecionada. Para realizar a consulta as seguintes etapas devem ser efetuadas: **Menu Projetos** - **Consultar** - **Projeto por Categoria** - selecionar a pessoa através da caixa de seleção. O resultado da consulta exibe ao lado de alguns itens um link "**Saiba Mais**", através deste link o usuário pode obter maiores detalhes a respeito do item selecionado. O botão **Relatório** exibe um relatório que pode ser impresso através do **Menu Arquivo** - **Imprimir**.

#### **Consultar Projeto Componente**

Exibe informações cadastrais do projeto componente selecionado. Para realizar a consulta as seguintes etapas devem ser efetuadas: **Menu Projetos** - **Consultar** - **Projeto Componente** selecionar o projeto componente através da caixa de seleção, clicar o botão **Consultar**. O resultado da consulta exibe ao lado de alguns itens um link "**Saiba Mais**", através deste link o usuário pode obter maiores detalhes a respeito do item selecionado. O botão **Relatório** exibe um relatório que pode ser impresso através do **Menu Arquivo** - **Imprimir**.

## **Módulos do Sistema de Gestão de Projetos**

Um módulo é um conjunto de opções que podem incluir cadastro, alteração, exclusão ou consultas de acordo com o sistema.

A atribuição de módulos a determinado usuário é definida pelo Administrador do sistema. Este manual descreve as funcionalidades de todos os módulos, porém, nem todas estarão disponíveis a todos os usuários.

O Sistema de Gestão de Projetos é composto por 2 módulos descritos a seguir:

**BD\_Projeto\_Atualizar** - atribui ao usuário permissão para cadastrar, alterar e excluir itens relacionados aos projetos, conforme Tabela1. O usuário cadastrado neste módulo terá disponível as seguintes opções:

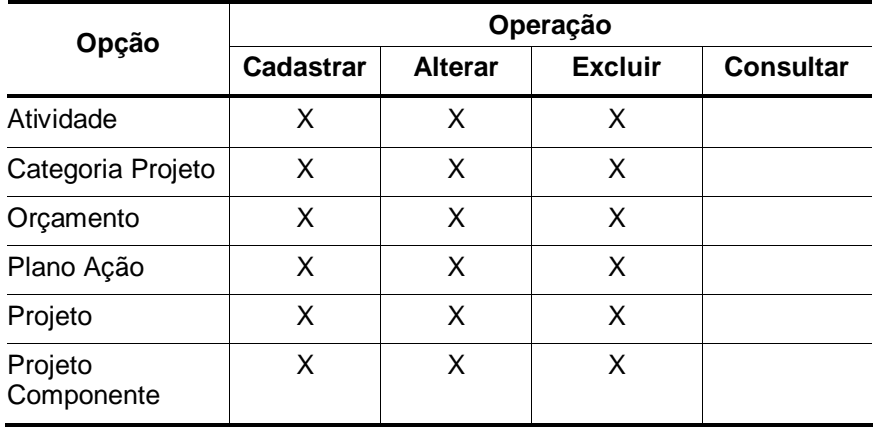

**Tabela 1.** Itens relacionados ao projeto - Módulo Atualizar.

**BD\_Projeto\_Consultar** – atribui ao usuário permissão para consultar itens relacionados aos projetos, conforme Tabela2. O usuário cadastrado neste módulo terá disponível as seguintes opções:

**Tabela 2.** Itens relacionados ao projeto - Módulo Consultar.

| Opção                 | Operação  |                |                |                  |
|-----------------------|-----------|----------------|----------------|------------------|
|                       | Cadastrar | <b>Alterar</b> | <b>Excluir</b> | <b>Consultar</b> |
| Atividade             |           |                |                | X                |
| Parcerias             |           |                |                | X                |
| Atuações por Pessoa   |           |                |                | X                |
| Plano Ação            |           |                |                | X                |
| Projeto               |           |                |                | X                |
| Projeto por Categoria |           |                |                | X                |
| Projeto Componente    |           |                |                | x                |

## **Referências bibliográficas**

DATE, C.J**. Introdução a sistemas de banco de dados**. 3. ed. São Paulo: Campus, 1991. 120 p.

STONEBRAKER, M. **Documentação do PostgreSQL 7.4.1**. Rio de Janeiro: Câmara Municipal: 2004. 89 p. Traduzido por Halley Pacheco de Oliveira.

ELMASRI, R.; NAVATE, S.B. **Fundamentals of database systems**. 2. ed. Redwood City: The Benjamin/Cummings, 1994. 34 p.

HEUSER, C.A. **Projeto de banco de dados**. 3. ed. Porto Alegre: Sagra Luzzatto, 2000. 204 p.

KORTH, H.F.; SILBERSCHATZ, A. SUDARSHAN, S. **Database systems concepts**. 3. ed. New York: Mcgraw Hill, 1997. 140 p.

MENEZES, L.C. **Gestão de projetos**: material de apoio do curso online gestão de projetos. São Paulo: Catho, 2006. 124 p.

NIEDERAUER, J. **Guia de consulta rápida postgresql**. São Paulo: Novatec, 2001. 127 p.

REZENDE, D.A.; ABREU, A.F. de. **Tecnologia da informação**: aplicada a sistemas de informação empresariais. São Paulo: Atlas, 2000. 309 p.

SILVA, L.C. da. **Banco de dados para web do planejamento à implementação**. São Paulo: Érica, 2001. 240 p.

NIEDERAUER, J. **Desenvolvendo websites com PHP4**. Pelotas: Vanguarda, 2001. 256 p.